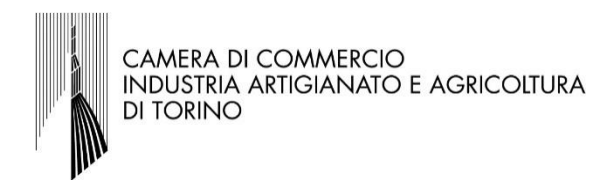

# **Istruzioni per la presentazione della rendicontazione**

# **Manuale**

## **BANDO PER LA CONCESSIONE DI CONTRIBUTI SOTTO FORMA DI VOUCHER ALLE IMPRESE PER AVVIARE O RAFFORZARE LA PRESENZA ALL'ESTERO**

(Data di aggiornamento del presente documento: 7 giugno 2022)

### Cosa fare **per presentare la propria rendicontazione**:

- 1. Preparare la seguente **documentazione da allegare** successivamente in fase di presentazione della rendicontazione:
	- a) **dichiarazione sostitutiva di atto di notorietà** di cui all'art. 47 D.P.R. 445/2000 (disponibile per il download alla pagina [www.to.camcom.it/voucher](http://www.to.camcom.it/voucher-internazionalizzazione-2021)[internazionalizzazione-2021,](http://www.to.camcom.it/voucher-internazionalizzazione-2021) nella sezione "Allegati"), compilata in ogni sua parte (da salvare o scansionare), in cui siano indicate le fatture e gli altri documenti di spesa riferiti all'iniziativa, rispondenti fedelmente ai preventivi prodotti in sede di presentazione della domanda di contributo, con tutti i dati per la loro individuazione e con la quale si attesti la conformità all'originale delle copie dei medesimi documenti di spesa e relative quietanze
	- b) **copia delle fatture e degli altri documenti di spesa** intestati all'impresa, debitamente quietanzati e accompagnati da una sintetica traduzione in lingua italiana se redatti in lingua straniera
	- c) **copia dei pagamenti intestati all'impresa**, effettuati esclusivamente mediante transazioni bancarie verificabili (ri.ba., assegno, bonifico, ecc. - per quietanza si intende copia dei documenti bancari attestanti il pagamento e, nel caso di assegno, copia dell'estratto conto da cui risulti l'addebito e copia dell'assegno o della relativa matrice)
	- d) per la partecipazione a manifestazioni fieristiche, **copia della pagina del catalogo ufficiale degli espositori** nel quale figuri l'impresa o l'aggregazione richiedente e documentazione fotografica inerente la partecipazione
	- e) nel caso dell'attività formativa, **dichiarazione di fine corso e copia dell'attestato di frequenza** per almeno l'80% del monte ore complessivo
	- f) **relazione finale** delle attività realizzate nel progetto di internazionalizzazione (alla pagina [www.to.camcom.it/voucher-internazionalizzazione-2021,](http://www.to.camcom.it/voucher-internazionalizzazione-2021) nella sezione "Allegati", è disponibile per il download un modello cui fare riferimento)
	- g) *eventuale* **modulo di procura** per la delega dell'invio della pratica telematica ad un intermediario abilitato, secondo quanto disposto dall'art. 7 del presente Bando (disponibile per il download alla pagina [www.to.camcom.it/voucher](http://www.to.camcom.it/voucher-internazionalizzazione-2021)[internazionalizzazione-2021,](http://www.to.camcom.it/voucher-internazionalizzazione-2021) nella sezione "Allegati")
- 2. Entro la data **del 31 agosto 2021** si dovrà concludere l'iter per la **presentazione della rendicontazione**. Per procedere occorre collegarsi alla piattaforma "Webtelemaco" attraverso il link **[http://webtelemaco.infocamere.it](http://webtelemaco.infocamere.it/)** e selezionare la voce "Contributi alle imprese". Si verrà re-indirizzati ad una nuova pagina ("Sportello telematico AGEF") dalla quale sarà possibile effettuare il login con le proprie credenziali (cliccare sul tasto "Accedi" posto in alto a destra).
- 3. Effettuato l'accesso, procedere con la **creazione del modello base telematico** cliccando sulla voce del menù "Crea modello" posta in alto. A questo punto:
	- a) selezionare come "Camera di commercio" a cui inviare la pratica, la voce "CCIAA: TO";
	- b) inserire il Numero REA o il codice fiscale dell'impresa richiedente. Cliccando sul tasto "Cerca" il sistema attingerà automaticamente ai dati del Registro Imprese e proporrà i riferimenti del beneficiario da selezionare;
	- c) selezionare come "Tipo Pratica", la voce "Rendicontazione";
	- d) selezionare come "Sportello di Destinazione", la voce "CCIAA di TORINO contributi alle imprese - TORINO";
	- e) cliccare sul tasto "Avvia compilazione" (il sistema presenterà la maschera del modello richiesto, suddiviso in riquadri).

### 4. Procedere con la **compilazione del Modello Base telematico**:

- a) selezionare il **Bando di riferimento (Codice 21TE - Bando per rafforzare la presenza all'Estero anno 2021)**;
- b) inserire "Totale spese da rendicontare" che si desidera presentare;
- c) inserire "Importo contributo rendicontato" (in base al contributo ammesso consultabile nell'elenco delle "imprese ammesse" disponibile alla pagina [www.to.camcom.it/voucher-internazionalizzazione-2021\)](http://www.to.camcom.it/voucher-internazionalizzazione-2021);
- d) nel riquadro "Riferimento Protocollo" deve essere indicato l'anno (2021) e il numero di protocollo generale assegnato alla precedente pratica telematica di "Richiesta contributi", reperibile sempre nell'elenco delle "imprese ammesse" disponibile alla pagina [www.to.camcom.it/voucher-internazionalizzazione-2021\)](http://www.to.camcom.it/voucher-internazionalizzazione-2021). Questi riferimenti sono obbligatori in quanto consentono al sistema di associare la rendicontazione che si sta inviando alla "Richiesta contributi" precedentemente inviata.
- e) nel campo "Tipo pagamento" selezionare la voce "Bonifico";
- f) nel campo "IBAN" inserire il codice IBAN corretto (la procedura esegue un controllo sul numero di caratteri e sulla sequenza);
- g) cliccare sul tasto "Scarica Modello Base", salvando il documento in formato xml. Il file del Modello Base andrà firmato digitalmente, lasciando attiva l'applicazione di Sportello (ossia non si deve chiudere la finestra). Terminato il download cliccare sul tasto "Nuova Pratica" e passare al punto 5. (Attenzione: non modificare il nome al file generato dalla procedura!)
- 5. Procedere per **allegare la documentazione richiesta** di cui al punto 1:
	- a) cliccando sul tasto "Nuova Pratica", che appare dopo aver scaricato il Modello Base, viene presentata la maschera per l'apertura di una nuova pratica con i dati identificati del soggetto già compilati (non è necessaria una nuova digitazione). Verificare quindi i campi pre-compilati e, a fondo pagina, allegare il Modello Base firmato digitalmente. Al termine cliccare sul tasto "Avvia Creazione";
	- b) nella Scheda Dettaglio Pratica cliccare sul tasto "Allega" (posto in alto a sinistra) e allegare i documenti richiesti di cui al punto 1. Per ogni documento cliccare sul tasto "Sfoglia", selezionare il documento da allegare, completare la Descrizione dell'allegato e selezionare il Codice Documento. Per aggiungere un altro allegato cliccare sul tasto "Allega e continua". Inserito l'ultimo allegato cliccare sul tasto "Allega e termina" per concludere l'operazione e tornare al dettaglio della pratica.

6. A questo punto si è pronti per l'**invio della pratica**. Nella Scheda Dettaglio Pratica, cliccare sul tasto "Invia Pratica" (posto in alto) e confermare l'operazione cliccando sul tasto "Ok". Il sistema conferma l'avvenuto invio e visualizza la lista delle pratiche chiuse. Eseguiti i controlli formali il sistema notifica via e-mail (all'indirizzo fornito in sede di registrazione al portale) lo stato di avanzamento della pratica.

*Si prega di considerare il fatto che tutti i sistemi Webtelemaco sono disponibili dalle 8 alle 21 dei giorni feriali e dalle 8 alle 14 del sabato. Negli altri orari non è garantita la presenza di tutti i servizi, data la necessità di interventi di manutenzione.*